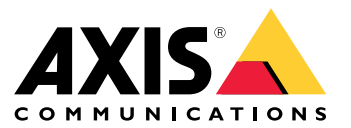

Manual do Usuário

# Sumário

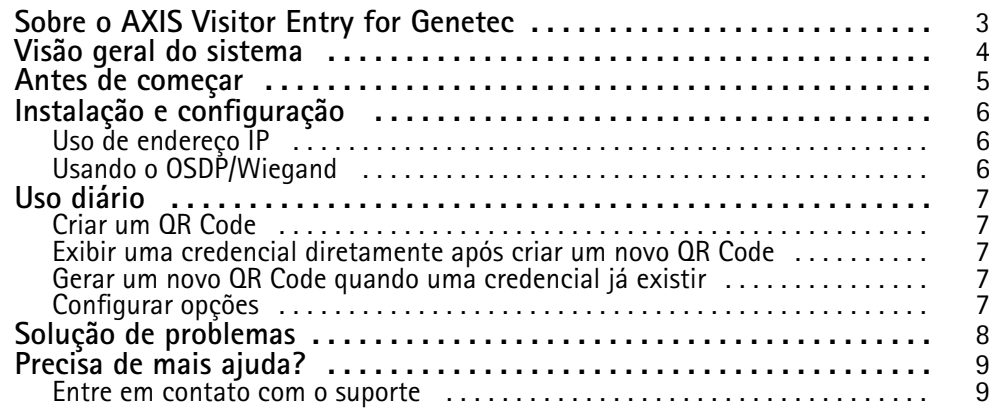

## <span id="page-2-0"></span>Sobre <sup>o</sup> AXIS Visitor Entry for Genetec

## Sobre <sup>o</sup> AXIS Visitor Entry for Genetec

Ao instalar o AXIS Visitor Entry, no Genetec Security Center Synergis™, você pode usar um QR Code® como credenciais para concessão de acesso. O QR Code pode ser facilmente distribuído para diferentes titulares de cartões ou visitantes através de emails, por exemplo. Para abrir portas, <sup>o</sup> QR Code pode ser lido por um intercomunicador Axis <sup>e</sup> uma câmera com <sup>o</sup> uso do aplicativo AXIS Barcode Reader.

*QRCode® é marca registrada da Denso Wave Incorporated no Japão <sup>e</sup> em outros países.*

### <span id="page-3-0"></span>Visão geral do sistema

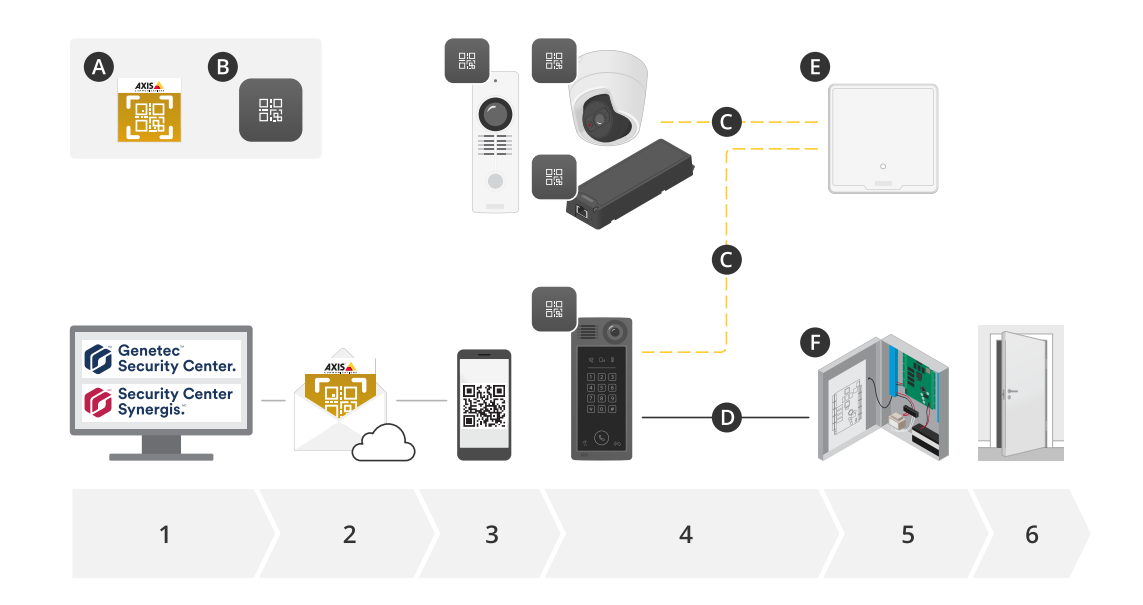

## Visão geral do sistema

#### **A:** AXIS Visitor Entry for Genetec

#### **B:** QR Code

- 1. Gerencie <sup>o</sup> acesso com Genetec Synergis <sup>e</sup> gerenciamento de portadores de cartões
- 2. Gerar <sup>e</sup> enviar um QR Code via entrada de visitantes do AXIS Visitor Entry for Genetec
- 3. Receber <sup>o</sup> QR Code
- 4. Digitalize <sup>o</sup> QR Code com <sup>o</sup> leitor de código de barras AXIS incorporado aos dispositivos Axis compatíveis:
	- -Qualquer intercomunicador Axis
	- -Certas câmeras box fixas Axis
	- Certas câmeras modulares Axis
- **C:** Dispositivos conectados por rede.
- **D:** Dispositivos conectados por Wiegand.
	- 5. Os dispositivos Axis estão conectados <sup>a</sup> um dos:
		- -**E:** AXIS A1601 network door controller
		- -**F:** Controladores de porta Genetec ou de outros fabricantes
	- 6. Abrir <sup>a</sup> porta

### <span id="page-4-0"></span>Antes de começar

## Antes de começar

- 1. Certifique-se de ter <sup>o</sup> Genetec Security Center 5.9
- 2. Você precisa do Genetec Security Center Synergis 10.9.1037.0 ou posterior
- 3. Adicione AXIS Visitor Entry for Genetec da Axis Communications à sua licença do Genetec Security Center. Entre em contato com para atualizar <sup>a</sup> sua licença com esta chave: GSC-1SDK-AxisQRManager.
- 4. Você precisa do leitor de código de barras AXIS. Baixe <sup>o</sup> aplicativo na página de produto do aplicativo: *[axis.com/products/axis-barcode-reader#download-block](https://www.axis.com/products/axis-barcode-reader#download-block)*.
- 5. Use um controlador de porta
	- Se você usa um *controlador de porta Axis*, há duas formas de conectar <sup>o</sup> aplicativo ao controlador da porta:

*Uso de [endereço](#page-5-0) IP na página [6](#page-5-0)* . Consulte <sup>a</sup> página de produto do aplicativo para saber mais sobre compatibilidade de câmeras <sup>e</sup> <sup>a</sup> versão do aplicativo que será baixada.

*Usando <sup>o</sup> [OSDP/Wiegand](#page-5-0) na página [6](#page-5-0)* . Este tipo de conexão é compatível com <sup>o</sup> AXIS A8207-VE Mk II Network Video Door Station.

 Se você usa um *controlador de outro fabricante*, há um método para conectar <sup>o</sup> aplicativo ao controlador de porta:

*Usando <sup>o</sup> [OSDP/Wiegand](#page-5-0) na página [6](#page-5-0)* . O controlador de porta de outro fabricante deve ser compatível com <sup>o</sup> Genetec Security Center Synergis.

### <span id="page-5-0"></span>Instalação <sup>e</sup> configuração

## Instalação <sup>e</sup> configuração

#### **Uso de endereço IP**

- 1. Na máquina cliente do Security Desk:
	- 1.1 Baixe <sup>e</sup> instale <sup>o</sup> AXIS Visitor Entry for Genetec.
	- 1.2 Entre em contato com DAP@genetec.com para atualizar sua licença com <sup>a</sup> seguinte chave: GSC-1SDK-AxisQRManager.
- 2. No intercomunicador e câmera Axis:
	- 2.1 Instale <sup>o</sup> AXIS Barcode Reader no dispositivo.
	- 2.2 Abra <sup>o</sup> AXIS Barcode Reader <sup>e</sup> desligue <sup>o</sup> switch OSDP/Wiegand.
	- 2.3 Insira <sup>o</sup> endereço IP, nome de usuário <sup>e</sup> senha do dispositivo.
	- 2.4 Defina **Send credential type (Enviar tipo de credencial)** como **Card raw (Cartão raw)**.
	- 2.5 Defina **Bit count (Contagem de bits)** como 32.
	- 2.6 Defina as configurações do **VAPIX Door Controller (Controlador de porta VAPIX)** de acordo com <sup>a</sup> configuração do controlador de porta relevante.
- 3. No Genetec Security Center, configure um servidor de email para enviar automaticamente QR Codes.

#### **Usando <sup>o</sup> OSDP/Wiegand**

- 1. Na máquina cliente do Security Desk:
	- 1.1 Baixe <sup>e</sup> instale <sup>o</sup> AXIS Visitor Entry for Genetec.
	- 1.2 Entre em contato com DAP@genetec.com para atualizar sua licença com <sup>a</sup> seguinte chave: GSC-1SDK-AxisQRManager.
- 2. Conecte <sup>o</sup> controlador de porta ao intercomunicador Axis usando OSDP/Wiegand.
- 3. Na câmera AXIS:
	- 3.1 Defina <sup>o</sup> formato do leitor/saída como **Raw (Bruto)**.
	- 3.2 Instale <sup>o</sup> AXIS Barcode Reader no dispositivo.
	- 3.3 Abra <sup>o</sup> AXIS Barcode Reader <sup>e</sup> ligue <sup>o</sup> switch OSDP/Wiegand.
- 4. No Genetec Security Center, configure um servidor de email para enviar automaticamente QR Codes.

#### <span id="page-6-0"></span>Uso diário

## Uso diário

Após instalar <sup>o</sup> AXIS Visitor Entry for Genetec, você verá <sup>o</sup> botão **Add QR Credential (Adicionar credencial QR)** na janela **Cardholder/Visitor (Portador de cartão/Visitante)** no Security Desk.

#### **Criar um QR Code**

1. No Security Desk, clique em **Add QR Credential (Adicionar credencial QR)**.

Um novo QR Code é gerado <sup>e</sup> mostrado em uma janela pop-up.

- 2. Clique em **OK**. Agora um email é enviado para <sup>o</sup> email registrado para <sup>o</sup> portador do cartão/visitante. Você também pode copiar <sup>o</sup> QR Code para <sup>a</sup> área de transferência <sup>e</sup> enviá-lo usando algum outro método.
	- A credencial criada terá:
	- O nome "QR\_[customer name]'s credential" (QR\_Credencial do [nome do cliente]).
	- Tipo "Card" (Cartão)
	- Formato "CSN32"
	- Você só pode criar uma credencial QR para cada portador de cartão/visitante. Se você tentar adicionar uma nova credencial QR quando já existir alguma, <sup>a</sup> credencial QR existente será mostrada.

#### **Exibir uma credencial diretamente após criar um novo QR Code**

Para exibir uma credencial diretamente após criar um novo QR Code, você deverá:

- 1. Fechar <sup>a</sup> janela de portador de cartão/visitante.
- 2. Abrir <sup>a</sup> janela de portador/visitante novamente para atualizá-la.

#### **Gerar um novo QR Code quando uma credencial já existir**

Para gerar um novo QR Code quando uma credencial já existir, será necessário:

- 1. Remover a credencial existente.
- 2. Clicar em **Add QR Credential (Adicionar credencial QR)** novamente.

#### **Configurar opções**

Se você tiver direitos de administrador, poderá configurar <sup>o</sup> seguinte em **Options <sup>&</sup>gt; AXIS Visitor Entry (Opções <sup>&</sup>gt; AXIS Visitor Entry)**:

- **Subject (Assunto)**: Assunto do email
- **CC**: Envie uma cópia para um endereço específico
- **BCC (CCO)**: Quando ativada, <sup>o</sup> destinatário da cópia será ocultado do destinatário do email.
- • Text (Texto): O texto padrão do email. Clique em **Add (Adicionar)** para adicionar macros específicas ao email, por exemplo **Name (Nome)**.
- • **Send e-mail when closed (Enviar email quando fechado)**: Se ativada, um email será enviado automaticamente quando você fechar <sup>a</sup> janela pop-up do QR Code.

## <span id="page-7-0"></span>Solução de problemas

# Solução de problemas

• Se <sup>a</sup> porta não abrir com um QR Code:

Verifique com um teclado ou cartão se <sup>a</sup> porta abre para que você possa saber <sup>a</sup> unidade de controle <sup>e</sup> <sup>o</sup> intercomunicador estão corretamente configurados no Genetec Security Center Synergis.

• Os logs de depuração estão localizados em C:\ProgramData\Axis Communications\Components \DebugLogs\QRManager.log.

# <span id="page-8-0"></span>Precisa de mais ajuda?

# Precisa de mais ajuda?

## **Entre em contato com <sup>o</sup> suporte**

Entre em contato com <sup>o</sup> suporte em *[axis.com/support](https://www.axis.com/support)*.

Manual do Usuário AXIS Visitor Entry for Genetec **Data:** Janeiro 2023 © Axis Communications AB, <sup>2022</sup> - <sup>2023</sup> Nº da peça T10179995

Ver . M3.3